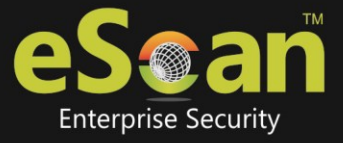

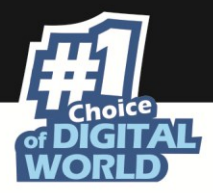

## **Full Disk Access Permission in macOS 10.14 (Mojave)**

Beginning with macOS 10.14 (Mojave), started a new security feature called the "Full Disk Access". By default this security feature blocks application's access to certain administrative settings and data like Home, Mail, Messages, Safari, Time Machine backups. Applications that are approved "Full Disk" permission can get access to the restricted area. This permission is required by eScan Real Time Monitor for scanning of malwares.

## **How to Allow Full Disk Access to eScan Real Time Monitor for Mac in macOS 10.14 (Mojave)?**

1. Open System Preferences from the Dock or choose the Apple menu  $\rightarrow$  System Preferences or from the Finder – Applications  $\rightarrow$  System Preferences.

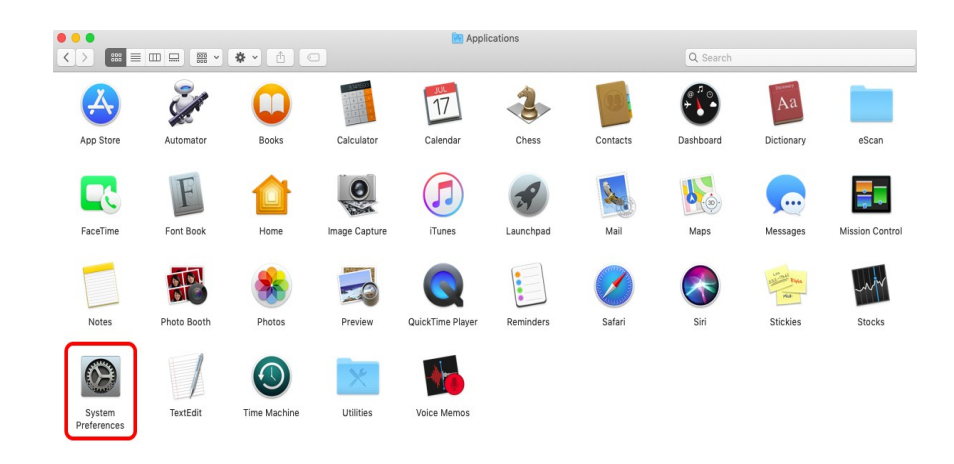

2. Click the Security and Privacy option.

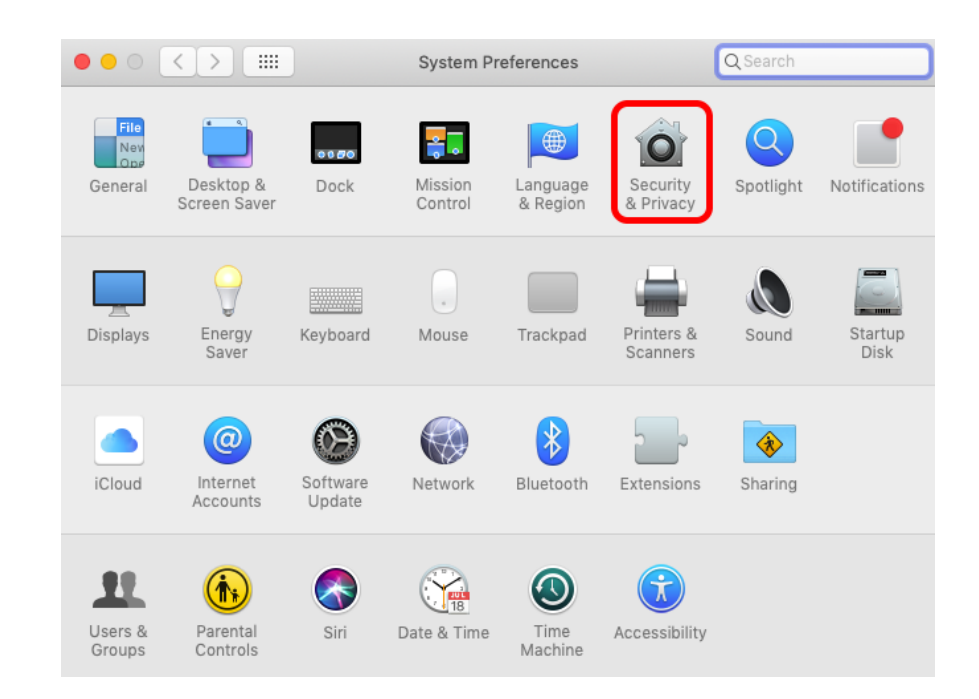

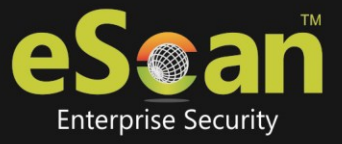

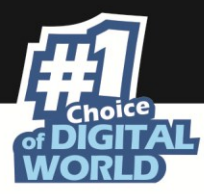

3. Click on the Privacy tab.

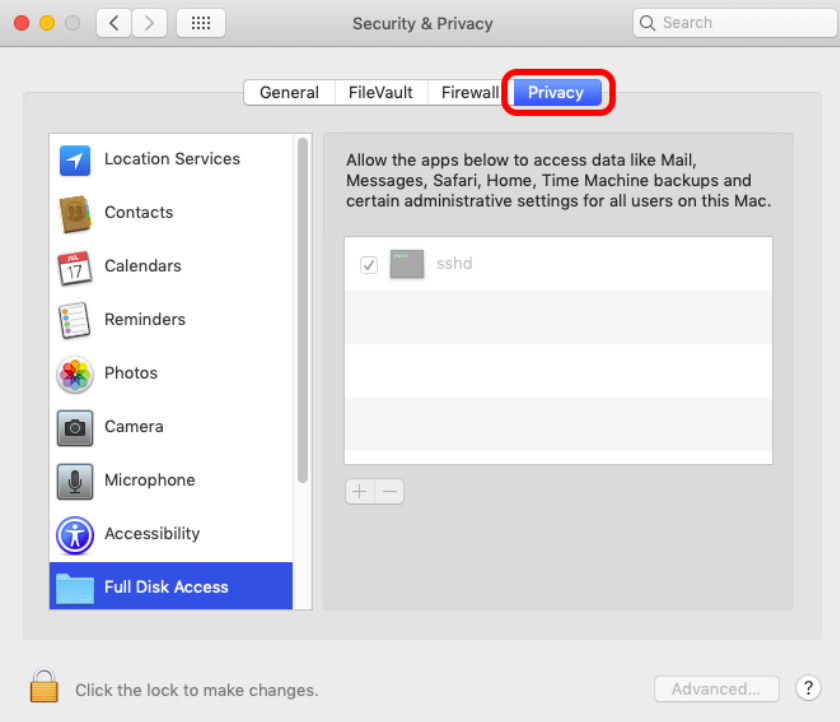

4. Click the Lock icon to make the changes (enter the macOS administrator password) and select Full Disk Access from the list.

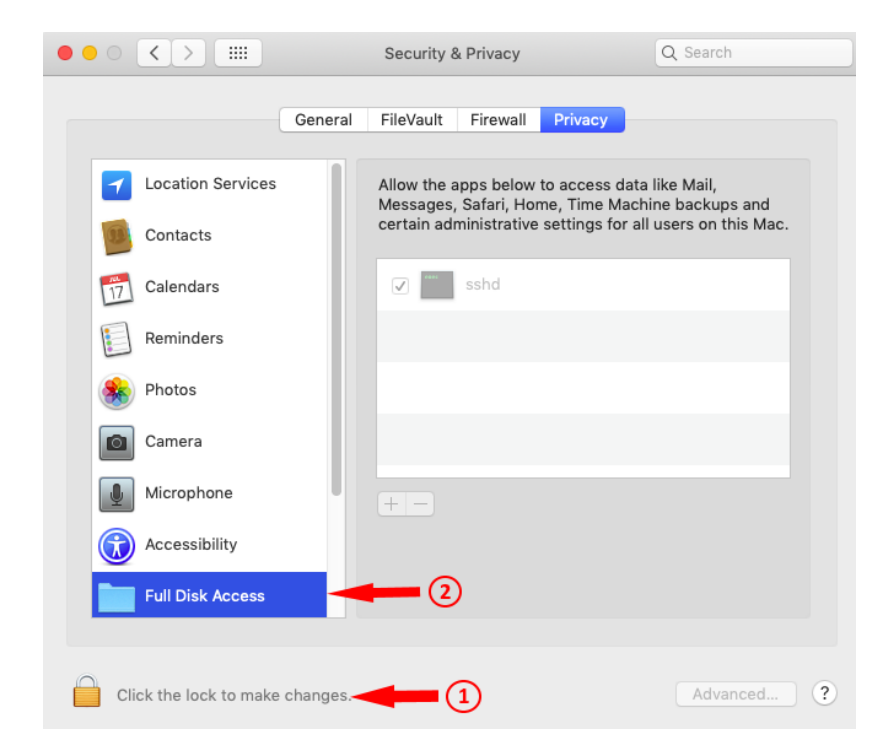

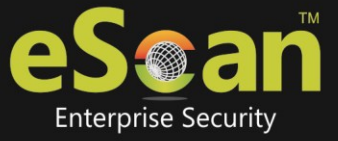

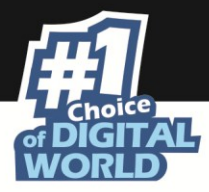

5. Click the "+" button to manually add the eScan Real-time Monitor service (escanmond). The file path of escanmond: /opt/MicroWorld/bin/escanmond.

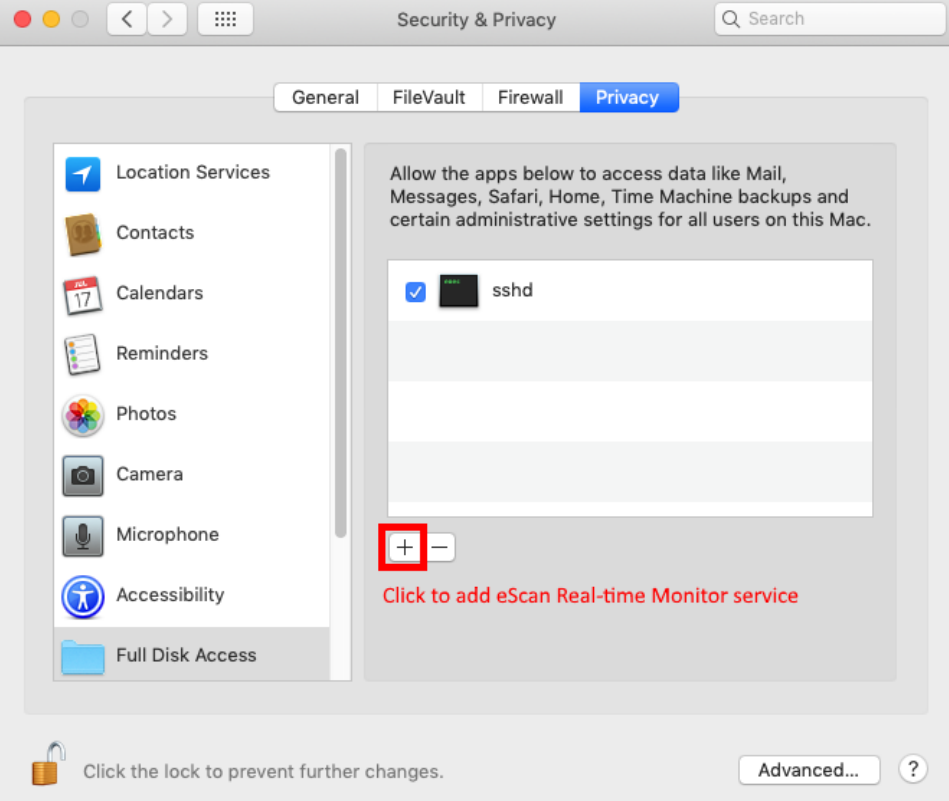

6. Browse the path /opt/MicroWorld/bin/escanmond to add the service

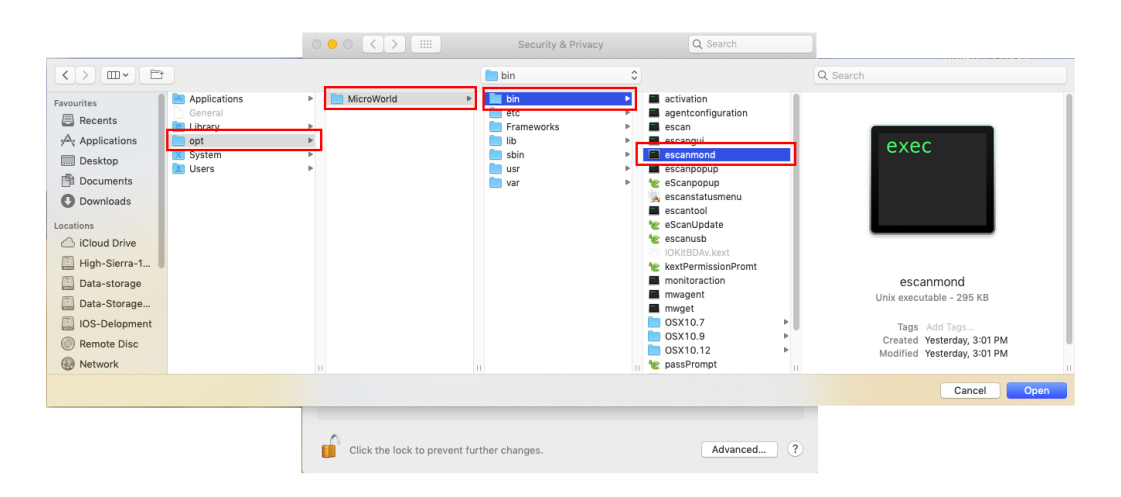

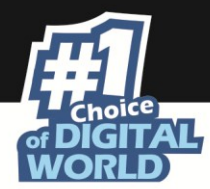

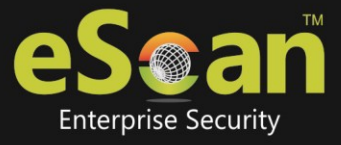

7. eScan Real-time Monitor service is now approved with "Full Disk access" permission.

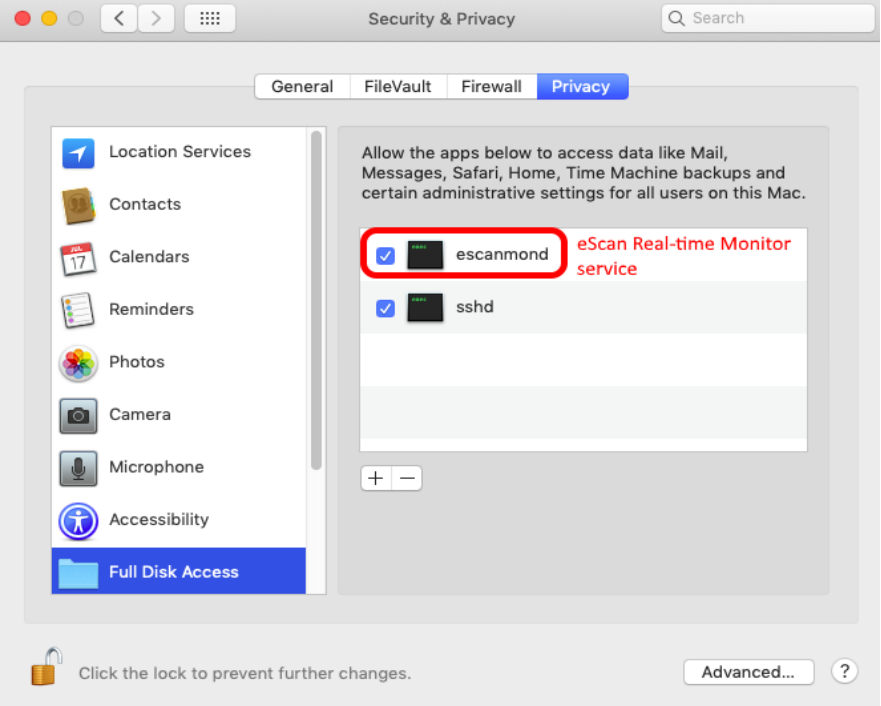

Now close the Security & Privacy pane.